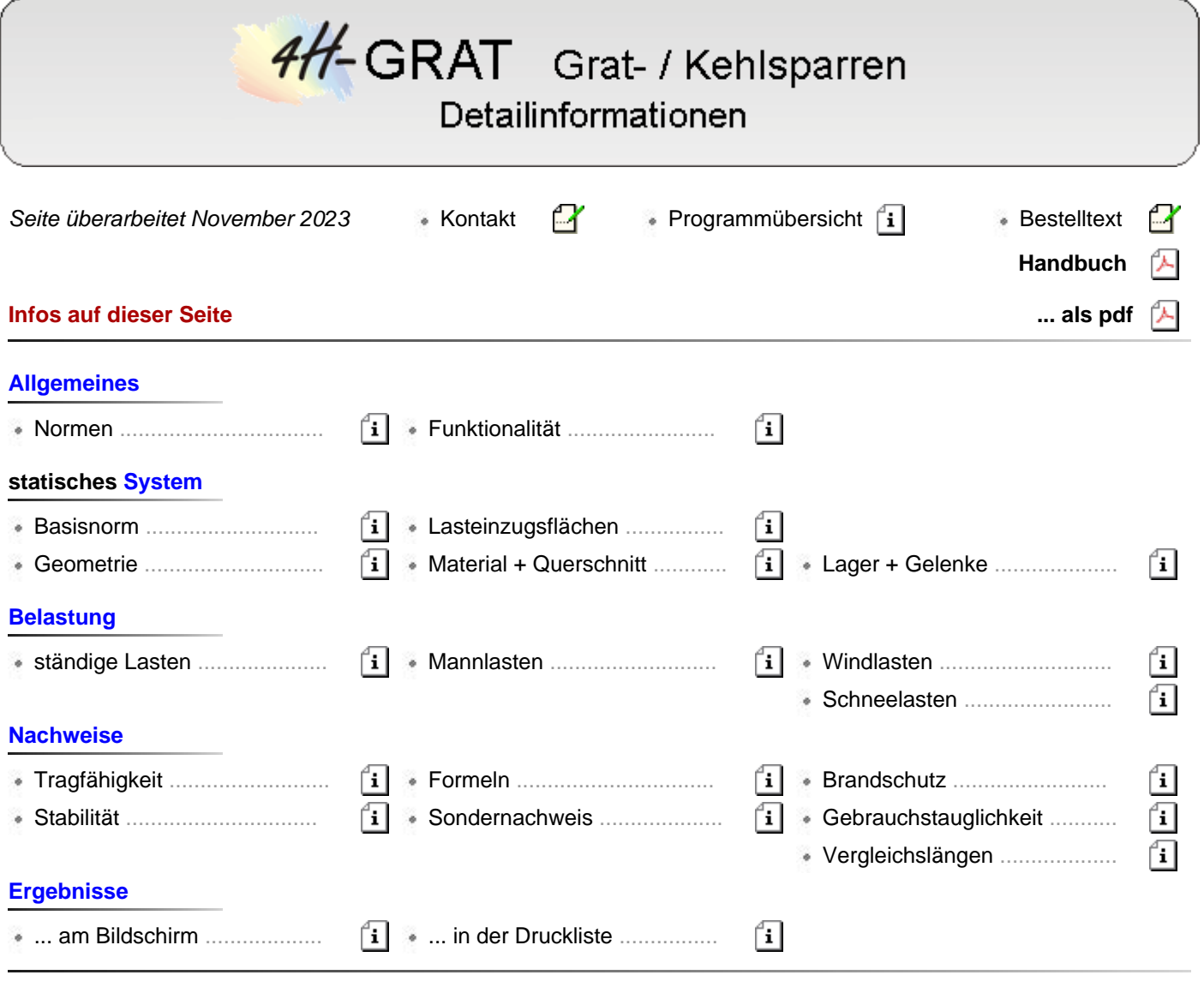

# **Allgemeines**

<span id="page-0-0"></span>Mit *4H*-GRAT lassen sich Grat- und Kehlsparren unter Zugrundelegung folgender Normen berechnen

- Eurocode 0 ........... Schnittgrößenüberlagerungsvorschriften
- Eurocode 1(3) ....... Schneelasten
- Eurocode 1(4) ....... Windlasten
- Eurocode 5(1) ....... Holzbau, Bemessung und Konstruktion
- Eurocode 5(2) ....... Holzbau, Brandschutzbemessung

Das Programm unterstützt auch weiterhin die nationalen Vorgängernormen

- DIN 1052:2008-12 Holzbau
- DIN 1055-1 ........... Wichten von Baustoffen
- DIN 1055-3 ........... Nutzlasten für Hochbauten
- DIN 1055-4 ........... Windlasten
- DIN 1055-5 ........... Schneelasten
- DIN 1055-100 ........ Schnittgrößenüberlagerungsvorschriften
- DIN 4102-22 ......... Brandverhalten von Baustoffen und Bauteilen

T. 22: Anwendungsnorm zu DIN 4102-4 auf der Bemessungsbasis von Teilsicherheitsbeiwerten

Ob als Bemessungsgrundlage die etwas ältere DIN-Reihe oder die Eurocode-Normen angewendet werden, wird im ersten Register auf der Seite *Basisnorm* entschieden. Ist Eurocode ausgewählt, muss auch das zugehörige

NAD angegeben werden.

# **Eurocodes und Nationale Anhänge**

Die EC-Standardparameter (Empfehlungen ohne nationalen Bezug) wie auch die Parameter der zugehörigen deutschen Nationalen Anhänge (NA-DE) gehören **grundsätzlich** zum Lieferumfang der **pcae**-Software.

Zum Lieferumfang gehört zudem ein Werkzeug, mit dem sogenannte nationale Anwendungsdokumente (NADs) erstellt und verwaltet werden. Hiermit können benutzerseits weitere Nationale Anhänge anderer Nationen erstellt werden.

Weiterführende Informationen zum **[Werkzeug](file:///C|/MSB/HOMEPAGE/main/progs/dte/dte_werkzeuge.htm#EcNad)**.

#### **Allgemeines**

#### **Funktionalität**

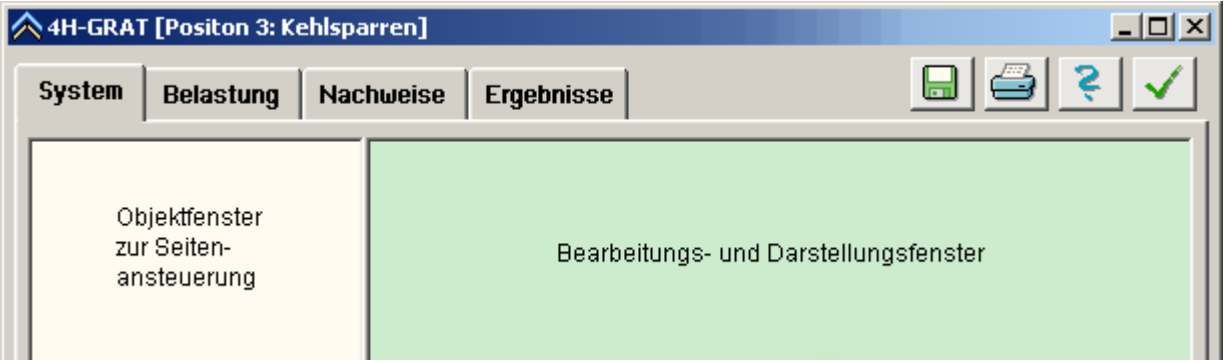

Das Programm wird i.W. über die Register gesteuert. Im Register

- *System* wird das statische System hinsichtlich Geometrie, Lagerung, Material und Querschnitte sowie ggf. Einkerbungen beschrieben
- ... *Belastung* wird die Belastung des System festgelegt
- ... *Nachweise* werden optionale Angaben zur Steuerung der Nachweise hinterlegt
- ... *Ergebnisse* können die Ergebnisse zum aktuell definierten System eingesehen werden

Jedes Register verfügt über eine gewisse Anzahl von Unterseiten, die im Objektfenster angesteuert werden können.

mit dem nebenstehend dargestellten Button wird der aktuelle Eingabezustand gesichert.

der Druckerbutton ruft ein Untermenü hervor, das sich mit der Ausgabe der Druckliste beschäftigt, Näheres s. **[Ergebnisse](#page-15-0)**.

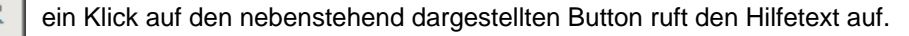

<span id="page-1-0"></span>ein Klick auf den nebenstehend dargestellten Button beendet die Bearbeitung. Der aktuelle Datenzustand wird gesichert und das Fenster geschlossen.

#### statisches System

#### **Basisnorm**

Ob als Bemessungsgrundlage die etwas ältere DIN-Reihe oder die Eurocode-Normen angewendet werden, wird im ersten Register auf der Seite *Basisnorm* entschieden.

Ist Eurocode ausgewählt, muss das zugehörige NAD (Nationale Anwendungsdokument) angegeben werden.

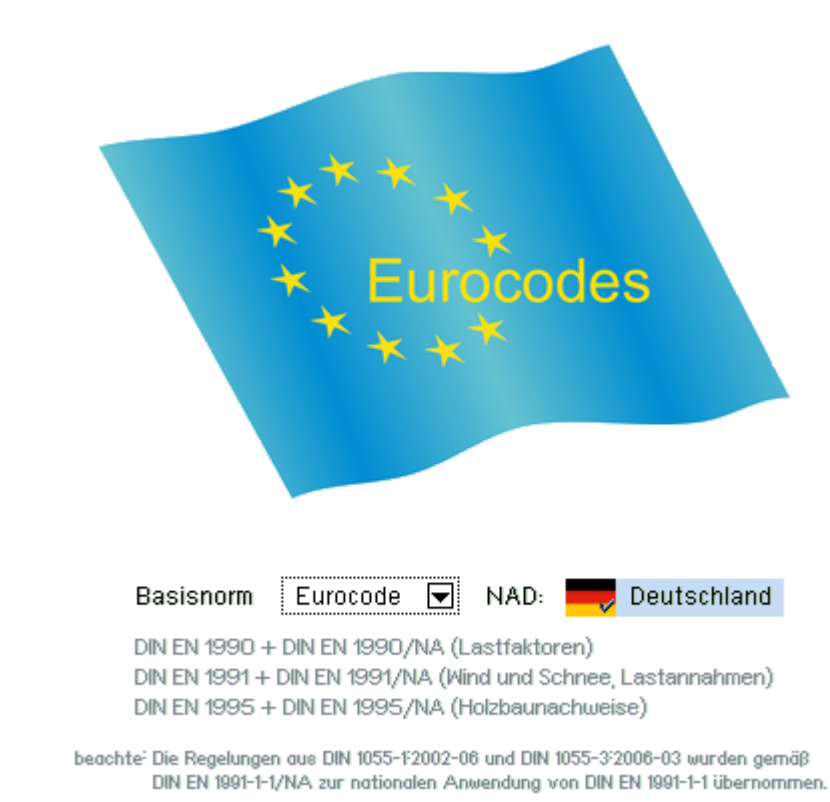

#### **Geometrie**

Auf der Seite *Geometrie* werden die geometrischen Grunddaten des zu berechnenden Sparrens festgelegt. Dies geschieht durch Vorgabe der Maße im Grundriss und in den Schnitten.

Die Vorgabe einer Mittelpfette ist pro Dachfläche optional.

Die Eingaben dienen dazu, die Lage und Länge des zu berechnenden Sparrens festzulegen und die Ermittlung der Lasteinzugsflächen zu ermöglichen.

Während auf der Seite *Geometrie* ein starres Eingabeblatt angeboten wird, wird die Geometrie auf der Seite *Lasteinzugsflächen* maßstabsgerecht dargestellt.

Beispiel: Gratsparren Kehlsparren Kehlsparren **Countin 53** Mitelefelth 35.00  $0.50$  $0.00$ 8.58  $-0.1$  $60 + 60$  $4.80$ El Mitelprett  $\sim$ 8.58 El Mittelpfett  $4.00$ Bild vergrößern  $\bigcirc$  Bild vergrößern  $\bigcirc$ 

# **Lasteinzugsflächen**

Die Seite *Lasteinzugsflächen* besitzt rein informativen Charakter und erfordert keine Eingaben.

Sie zeigt an, welche Lastanteile der angrenzenden Dachflächen vom zu berechnenden Sparren aufgenommen werden müssen.

Die hieraus resultierenden Lastwichtungsfaktoren stellen Verteilungsfunktionen dar, die - mit den (konstanten) Lastordinaten der Flächenlasten auf den Dachflächen multipliziert - die vom Grat- bzw. Kehlsparren aufzunehmenden

```
4H-GRAT, Grat-/Kehlsparren
```
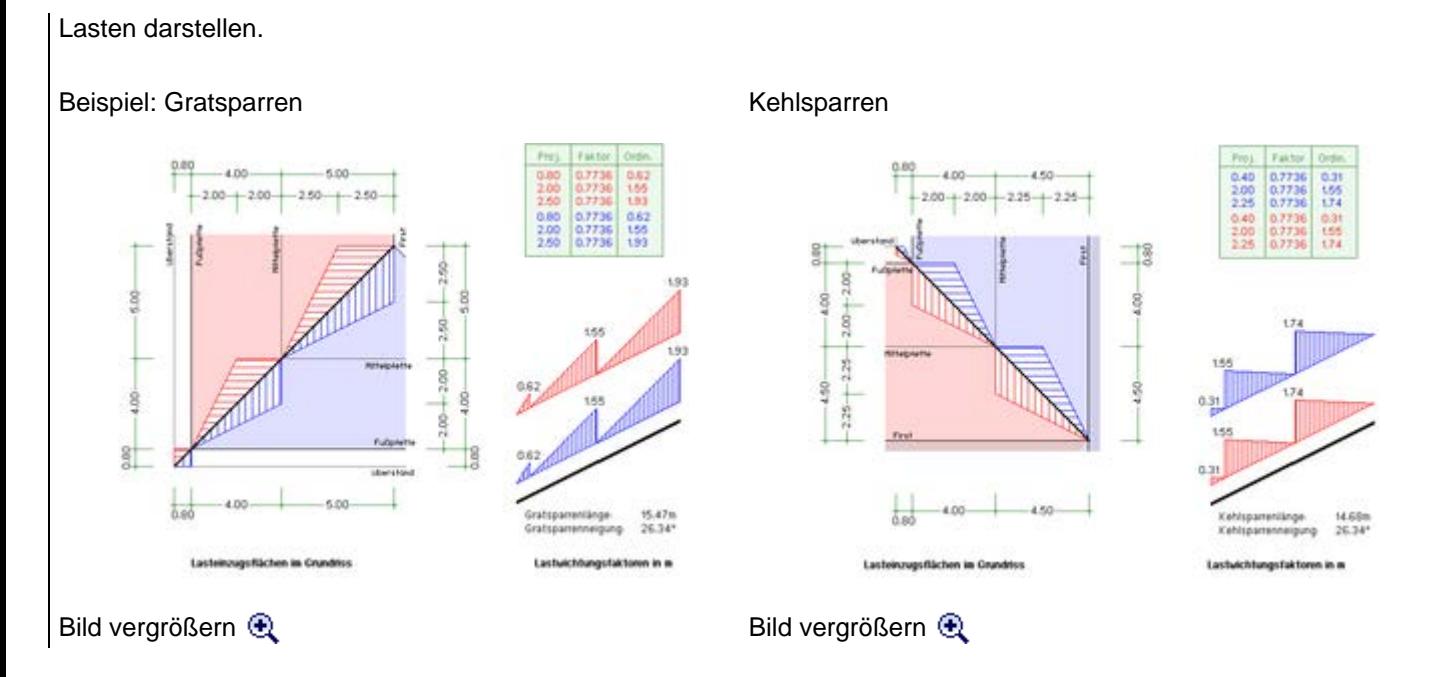

# **Material und Querschnitt**

Auf der Seite *Material+Querschnitt* werden zunächst das zu verbauende Material (Nadelholz, Laubholz oder Brettschichtholz) und die Holzgüte festgelegt.

Die Auswahlliste für die Holzgüte enthält neben den neuen Bezeichnungen der DIN 1052:2008-12 bzw. EC 5 bei vollständiger Affinität auch die alten Bezeichnungen (in Klammern).

Darüber hinaus werden hier die Querschnittsabmessungen (Rechteckquerschnitt mit Höhe h und Breite b) des zu berechnenden Sparrens festgelegt.

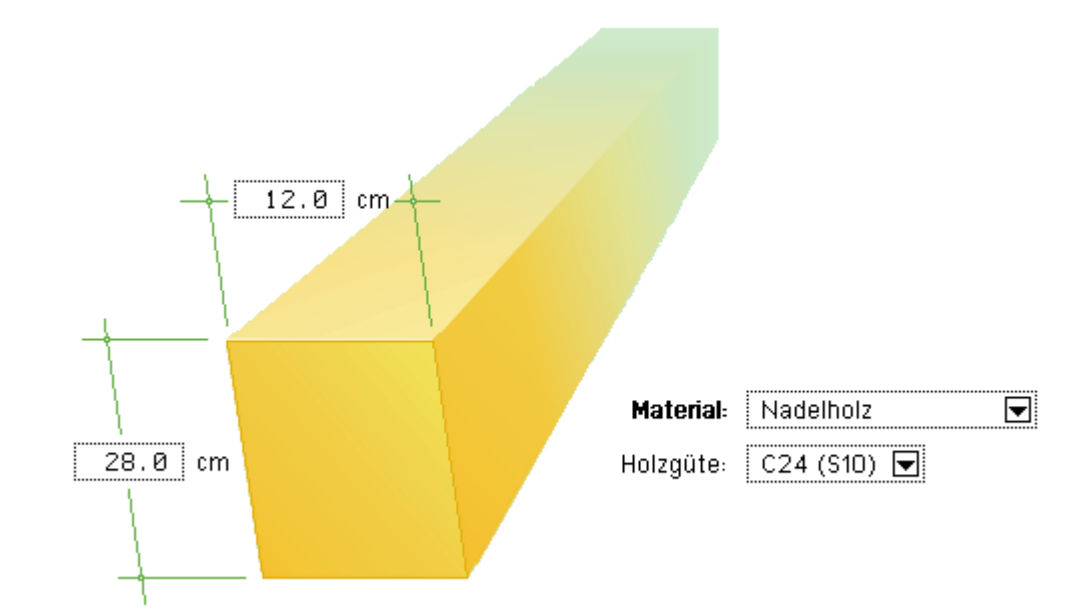

# **Lager und Gelenke**

Auf der Seite *Lager+Gelenke* kann der zu berechnende Sparren beliebig (unabhängig von der Lage der First-, Fuß- und Mittelpfetten) gelagert werden.

Bei erstmaligem Aufruf unterstützt ein Assistent die automatische Einrichtung von Lagern an signifikanten Stellen des Trägers.

Um weitere Lager (Gelenke) einzurichten, muss der Träger an der gewünschten Stelle durch Doppelklick aktiviert werden.

Das Lager erscheint auf der Seite und kann über die dem Lager angehefteten Interaktionselemente modifiziert werden.

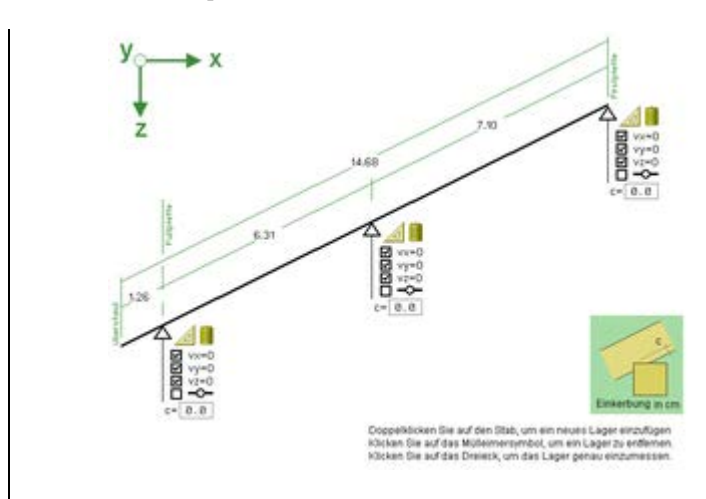

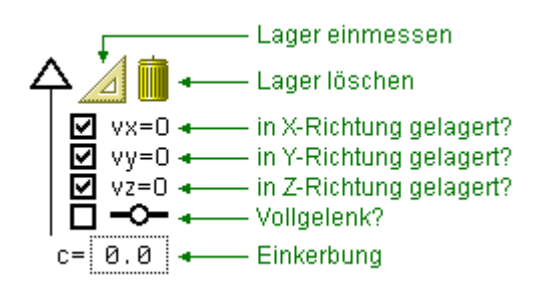

Bild vergrößern  $\bigcirc$ 

Die Lagerangaben können in allen drei Koordinatenrichtungen unabhängig voneinander festgelegt werden. Es gilt das oben links angegebene Koordinatensystem.

Eine Richtung wird als gelagert angenommen, wenn das zugeordnete Kontrollkästchen aktiviert wurde (schwarzer Haken sichtbar).

Dasselbe gilt für die Annahme eines Vollgelenks (s. nebenstehende Skizze).

Mit dem Wert c kann eine Einkerbung berücksichtigt werden.

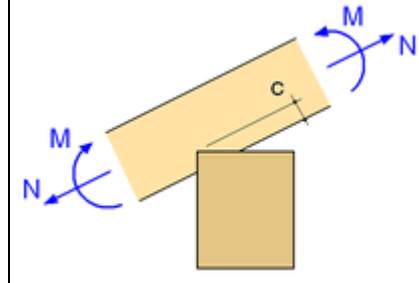

Einkerbungen sind punktuelle Querschnittsschwächungen im Auflagerbereich der Sparren, die bei der Nachweisführung berücksichtigt werden können.

Einkerbungen können an jedem Lagerpunkt des Sparrens definiert werden.

Eine Kerbe wird erstens durch Addition des Versatzmomente ΔM = ½ · N · c zum vorhandenen Moment, zweitens durch Verwendung des Nettoquerschnitts b / (h - c) berücksichtigt.

Große Einkerbungen können den sich rechnerisch ergebenden Ausnutzungsgrad sehr stark in die Höhe treiben. Aus diesem Grunde sollte (wenn möglich) überlegt werden, stattdessen besser ein Gelenk anzuordnen.

Um das Lager geometrisch an die korrekte Stelle zu positionieren, bietet sich das Werkzeug *Lager einmessen* an. Dieses Werkzeug zeigt sämtliche Längen im Grundriss, in der horizontalen Projektion und in der wahren Länge an. Es ergeben sich 10 Werte, die allesamt voneinander abhängig sind. Durch Anklicken einer einem Eingabewert

Nach Eingabe verändern sich automatisch alle anderen Alternativwerte. Nach Bestätigen dieses Werkzeugs wird der Wert auf der Seite *Lager+Gelenke* übernommen.

Um Lager auch im Bereich des Dachüberstandes festlegen zu können, dürfen bestimmte Werte auch negativ eingegeben werden.

zugeordneten alternativen Schaltfläche kann ein bestimmtes Maß zur Eingabe ausgewählt werden.

# Beispiel: Gratsparren Kehlsparren Kehlsparren

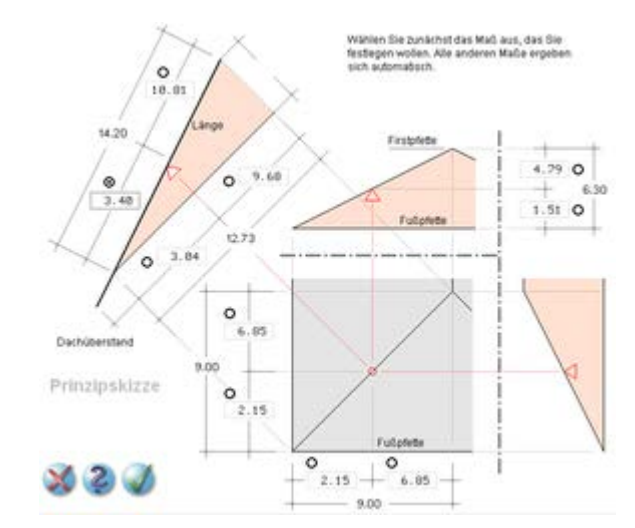

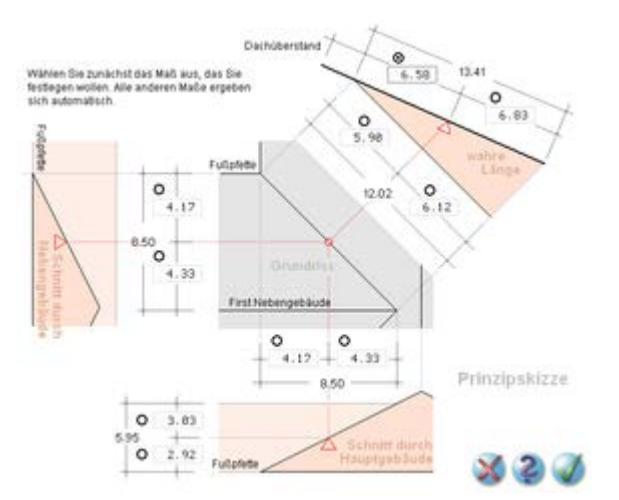

Bild vergrößern **⊕** and the state of the Bild vergrößern **⊕** 

<span id="page-5-0"></span>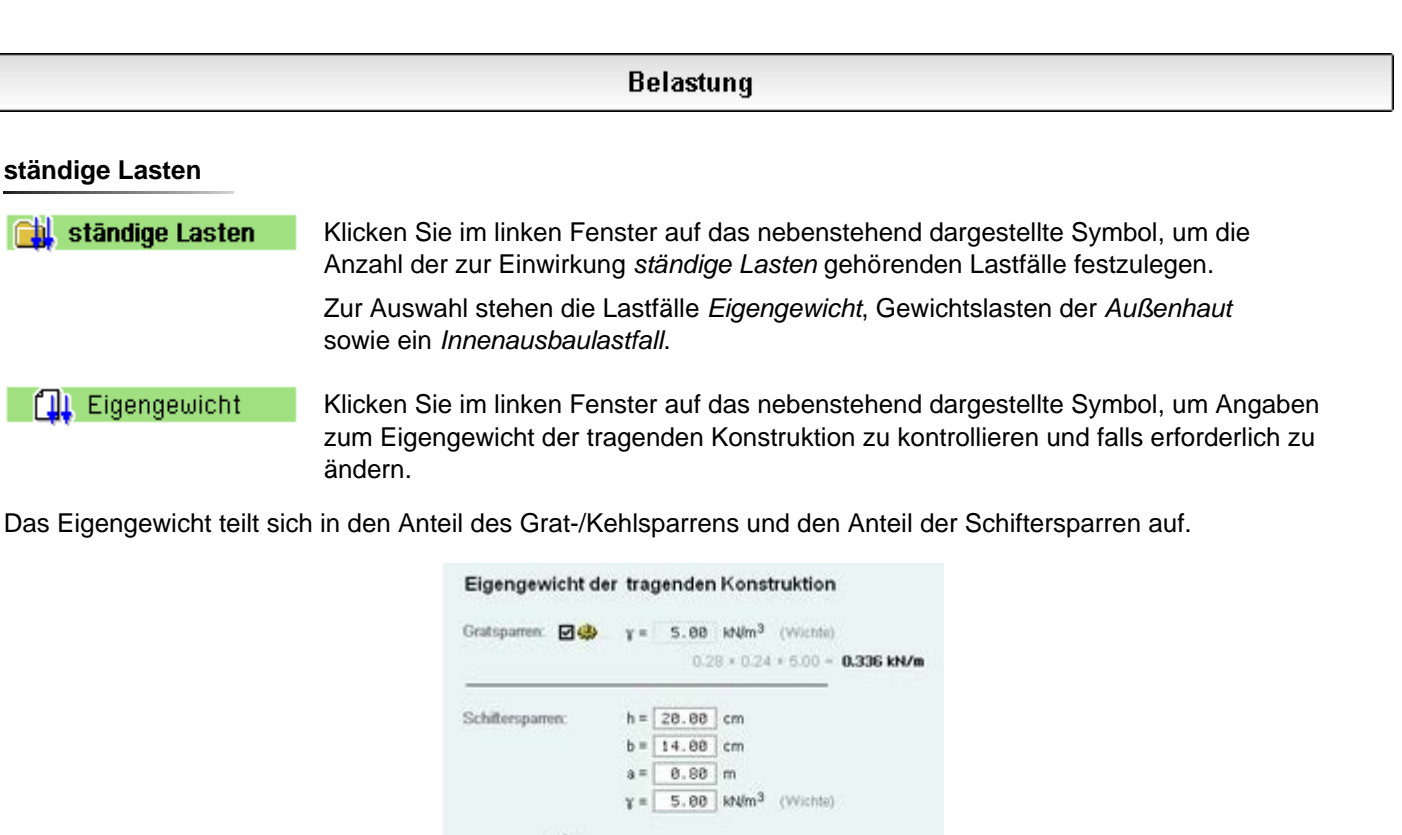

Die Wichte des zu berechnenden Sparrens wird im Regelfall automatisch aus den Materialangaben unter Register *System* n. DIN 1055-1, Abs. 5.8 Tab.9, ermittelt.

list das mit <br />
pekennzeichnete Kontrollklästchen records as the common of the Wert für die Wichte auto-<br>matisch aus der Materialangaben – den Vorgaben<br>der DIN 1055-1 entsprechend – ermittelt.

 $0.20 \times 0.14 \times 5.00 \times 0.80 = 0.175$  kN/m<sup>2</sup>

Wenn Sie diese Automatik nicht wünschen, klicken Sie das Automatiksymbol ( $\Box$ ) an, um den Haken in der symbolischen Schaltfläche zu lösen. Sie können nun einen anderen Wert für die Wichte vorgeben.

Als Ergebnis dieses Anteils wird eine Gleichstreckenlast (in kN/m) ausgewiesen.

Der zweite Anteil besteht aus dem Eigengewicht der Schiftersparren. Die Querschnittswerte (h/b), der Sparrenabstand (a) und die Wichte (γ) müssen hierzu vorgegeben werden.

Die Lastermittlung dieses Anteils resultiert in einer Flächenlast (in kN/m<sup>2</sup>), die mit der Lastverteilungsfunktion multipliziert zur Belastung des zu berechnenden Sparrens führt.

fll Außenhaut

Klicken Sie im linken Fenster auf das nebenstehend dargestellte Symbol, um die Belastung aus dem Eigengewicht der Außenhaut festzulegen.

Hier kann in bis zu vier Zeilen eine formale Beschreibung der belastenden Anteile mit den zugeordneten Lastwerten angegeben werden.

Die Lastwerte werden automatisch in der Lastsumme addiert und mit dem Sparrenabstand multipliziert.

Beispiel:

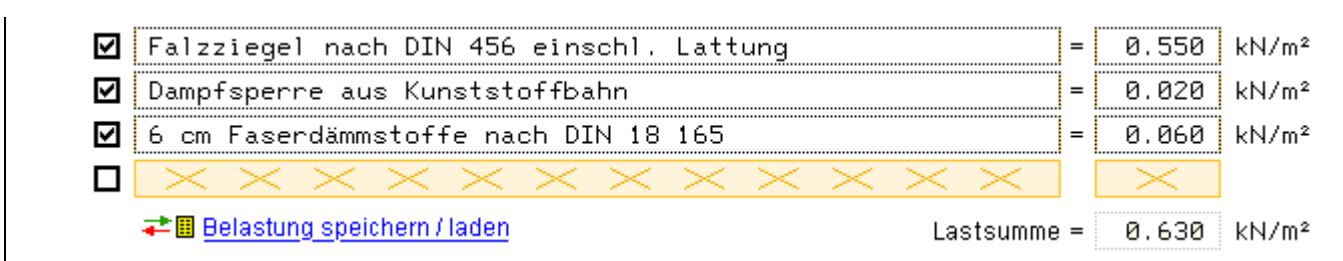

Die Lastbeschreibungen können permanent (schreibtisch-global) gespeichert werden, so dass sie späteren Dachkonstruktionen zur Verfügung stehen.

f<mark>il</mark>l Innenausbau Klicken Sie im linken Fenster auf den Innenausbaulastfall, um die Belastung aus den Innenausbauten festzulegen.

Die Beschreibung erfolgt in der unter *Außenhaut* beschriebenen Form.

#### **Mannlasten**

**Mannlasten** Klicken Sie im linken Fenster auf das nebenstehend dargestellte Symbol, um festzulegen, ob Mannlasten n. DIN 1055-3, Abs. 6.2 Tab. 2, berücksichtigt werden sollen. **Ti** Manniasten Klicken Sie im linken Fenster auf das nebenstehend dargestellte Symbol, um die Festlegungen zu den Mannlastlastfällen zu kontrollieren und falls erforderlich zu ändern.

Die im Eingabefenster dargestellten Mannlaststellungen sind jeweils in Feldmitte - bei Kragarmen am Kragarmende - angeordnet.

Jede definierte Laststellung wird in einem separaten Lastfall untersucht.

Alle Lastfälle der Einwirkung *Mannlasten* verstehen sich als alternative Laststellungen, sodass bei der Schnittgrößenüberlagerung nur jeweils einer (der für den betrachteten Ort ungünstigste) berücksichtigt wird.

Entspr. DIN 1055-3, Abs. 6.2 (6), werden Mannlasten niemals mit Schneelasten kombiniert.

Klicken Sie auf das Automatiksymbol ( $\Box$  (), wenn Sie die Lastordinate, die gemäß DIN 1055-3, Abs. 6.2 Tab. 2, mit dem Wert 1.0 kN vorbelegt ist, mit einem anderen Wert überschreiben wollen.

#### **Windlasten**

**Windlasten** 

Klicken Sie im linken Fenster auf das nebenstehend dargestellte Symbol, um allgemeine Angaben zur Einwirkung *Windlasten* festzulegen.

Zunächst können (im Eingabefenster oben) bestimmte Windrichtungen von der statischen Berechnung ausgeschlossen werden. Hiernach müssen die Windzone und die Höhe über NN eingegeben werden.

Sie können hierzu das Programm *[4H](file:///C|/MSB/HOMEPAGE/main/progs/sonstiges/wusl/4h-wusl.html)***[-WUSL](file:///C|/MSB/HOMEPAGE/main/progs/sonstiges/wusl/4h-wusl.html)**, Wind- und Schneelasten, aufrufen (sofern es installiert ist), um die Werte in Abhängigkeit von der Ortsbezeichnung ermitteln zu lassen.

In der nachfolgenden Auswahlliste ist eines der unter DIN 1055-4 dargestellten Bodenrauigkeitsprofile auszuwählen.

Des Weiteren müssen die Abmessungen des Gesamtbauwerks (h/b/d) angegeben werden.

Die mit dem Automatiksymbol ( **/ G**) gekennzeichneten Eingabefelder werden im Normalfall automatisch ausgefüllt. Diese Automatik kann durch Anklicken des Symbols ausgeschaltet werden.

Die Vorgehensweise zur Ermittlung des höhenabhängigen Böengeschwindigkeitsdrucks q(h) ist in Deutschland unabhängig von der zugrundeliegenden Basisnorm identisch: Eurocode (EN 1991-1-4) in Verbindung mit dem deutschen nationalen Anhang (DIN EN 1991-1-4/NA) entspricht in diesem Punkt der DIN 1055-4.

Falls außerhalb Deutschlands gebaut werden soll oder weitere spezielle Vorgaben (wie etwa Berücksichtigung der Topographie) benötigt werden, kann der Wert für q(h) direkt in *4H*-WUSL ermittelt und hier eingetragen werden.

Der Einwirkung *Windlasten* sind im linken Fenster je nach Grundsystem (Grat- oder Kehlsparren) unterschiedliche Lastfälle zugeordnet, die alternative Windrichtungen untersuchen, die einzeln ausgewählt und bearbeitet werden können.

Die Lastfälle wurden so gewählt, dass sie durch Druck- und Sogeffekte eine extremale horizontale Belastung (in Y-Richtung) des zu berechnenden Sparrens bewirken.

Als Außendruckbeiwert wurde ein konstanter, möglichst ungünstiger Wert n. DIN 1055-4:2005-03 bzw. EN 1991-1-4 gewählt.

Sie können diese Programmvorgabe überschreiben, indem Sie das Automatiksymbol ( $\Box$ ) deaktivieren.

Beim Gratsparren wird mit dem Lastfall *Wind von rechts* zusätzlich ein Abheben bei leichter Bauweise untersucht (Sog, Sog).

Beim Kehlsparren wird mit dem Lastfall *Wind diagonal* zusätzlich eine Belastung (Druck, Druck) konstruiert, die die Beanspruchung des Sparrens aus vertikalen Lasten erhöht.

Die Vorgehensweise ist im Eingabeblatt erläutert. Da dieser Fall von DIN 1055-4:2005-03 nicht direkt abgedeckt ist, kann ein Unsicherheitsfaktor fu (der mit 1.2 vorbelegt ist) angegeben werden.

Alle Windlastfälle werden vom Schnittgrößenüberlagerungsprozess als alternative Lastfälle betrachtet.

#### **Schneelasten**

**Chil Schneelasten** Klicken Sie im linken Fenster auf das nebenstehend dargestellte Symbol, um allgemeine Angaben zur Einwirkung *Schneelasten* festzulegen.

Zunächst müssen Angaben zur Schneelastzone und zur Höhe über NN gemacht werden.

Das Programm *[4H](file:///C|/MSB/HOMEPAGE/main/progs/sonstiges/wusl/4h-wusl.html)***[-WUSL](file:///C|/MSB/HOMEPAGE/main/progs/sonstiges/wusl/4h-wusl.html)**, Wind- und Schneelasten, wird hier behilflich sein.

Die hieraus resultierende Schneegrundlast  $s_k$  wird normalerweise vom Programm automatisch ermittelt.

Alternativ kann der Wert durch Anklicken des Automatiksymbols ( $\Box \clubsuit$ ) direkt eingegeben werden.

Das Verfahren zur Ermittlung der Schneegrundlast ist von den Normen DIN EN 1991-1-3/NA wie auch DIN 1055-5 abgedeckt und somit in Deutschland gültig.

Falls außerhalb Deutschlands gebaut werden soll, ist der Wert für  $s_k$  direkt einzutragen.

#### Schnee voll

Klicken Sie im linken Fenster auf das nebenstehend dargestellte Symbol, um die sich normengerecht ergebenden Schneelastordinaten für den Lastfall *Schnee voll* einzusehen.

Die Ermittlung erfolgt nach der zugrundeliegenden Norm unter Verwendung der dort angegebenen Formbeiwerte. Kann der Schnee nicht ungehindert von der Dachfläche abrutschen, wird der Formbeiwert automatisch auf 0.8 korrigiert.

Die automatisch ermittelten Werte können nach Lösen des Automatiksymbols (**図卷**) überschrieben werden. Im Traufpunkt kann zusätzlich eine Einzellast angeordnet werden.

<span id="page-7-0"></span>Schneelastfälle werden nicht gemeinsam mit Mannlasten kombiniert (vgl. DIN 1055-3 / 6.2 (6)).

#### **Nachweise**

Die Beschreibung der Nachweise umfasst Festlegungen zu den **[Tragfähigkeitsnachweisen](#page-7-1)**, zur **[Stabilität](#page-9-0)** und zu den **[Gebrauchstauglichkeitsnachweisen](#page-13-0)** (Durchbiegungen).

# <span id="page-7-1"></span>**Tragfähigkeit**

**Hauptnachweis** Klicken Sie im linken Fenster auf das nebenstehend dargestellte Symbol, um die aktuellen Einstellungen zum Tragfähigkeitsnachweis für ständige und vorübergehende Bemessungssituationen gem. DIN 1052:2008-12 bzw. Eurocode EN 1995-1-1einzusehen und ggf. zu ändern.

Der Materialsicherheitsbeiwert wird vom Programm i.d.R. automatisch belegt. Wenn Sie diese Automatik nicht wünschen, klicken Sie das Automatiksymbol (**口·線**) an, um den Haken in der symbolischen Schaltfläche zu lösen. Sie können dann einen anderen Wert für die Materialsicherheit vorgeben.

Die Nutzungsklasse muss vom Benutzer angegeben werden und ist programmintern mit dem Wert 1 vorbelegt.

Im Normalfall erfolgt die Überlagerung der Schnittgrößen nach den Regeln der DIN 1055-100.

Gemäß DIN 1052, Abs. 5.2, dürfen beim Tragfähigkeitsnachweis für ständige und vorübergehende Bemessungssituationen für Hochbauten vereinfachte Kombinationsregeln angewandt werden.

Da das letztgenannte Überlagerungsschema in seltenen Fällen günstigere Bemessungwerte liefert, sind beide Verfahren in *4H*-GRAT eingebaut. Der Benutzer kann zwischen den beiden zulässigen Verfahren wählen.

Dies gilt nicht bei Nachweisen nach Eurocode! Hier werden die Schnittgrößen allein nach EC 0 (entspr. DIN 1055-100) überlagert.

Die nachfolgende Tabelle, die den definierten Einwirkungen für die Schnittgrößenüberlagerung und die Ermittlung der Ausnutzungsgrade relevante Parameter zuordnet, wird im Normalfall vom Programm automatisch belegt.

Wenn Sie diese Automatik nicht wünschen, klicken Sie das Automatiksymbol ( $\Box$ () an, um den Haken in der symbolischen Schaltfläche zu lösen. Sie können die Tabelle nun inhaltlich bearbeiten.

In der Tabelle bedeuten

γFsup Teilsicherheitsbeiwert für eine ungünstige Auswirkung γFinf ... günstige Auswirkung ΨFdom Kombinationsbeiwert für die führende Einwirkung nach DIN 1055-100 ΨFsub ... nichtführende Einwirkung nach DIN 1055-100 KLED Klasse der Lasteinwirkungsdauer gemäß DIN 1052, Abs. 7.1.2 Tab. 3 und 4 k<sub>mod</sub> Modifikationsbeiwert gemäß DIN 1052, Abs. 5.3, sowie Anhang F Tab. F.1

Bei Anwendung der vereinfachten Kombinationsregeln n. DIN 1052 Abs. 5.2 gelten folgende Kombinationsbeiwerte:

- $\Psi_{\text{NK}}$  Kombinationsbeiwert für die Nebenkombination gemäß DIN 1052, Abs. 5.2 (1)
- ΨHK ... Hauptkombination gemäß DIN 1052, Abs. 5.2 (2)

Für die Schnittgrößenkombination (Ermittlung der Extremalen) gelten folgende Regeln

- die Schnittgrößen der Lastfälle aus ständigen Lasten werden zu einem Lastfall zusammengefasst.
- Es findet keine Kombination von günstig und ungünstig wirkenden ständigen Lasten statt.
- die Lastfälle der *Mannlasten*, *Windlasten* und *Schneelasten* stellen in ihrer jeweiligen Gruppe alternative Lastfälle dar.

Hierbei wird der jeweils ungünstigste Lastfall an der Kombination beteiligt.

- die Lastfälle der Einwirkung *Mannlasten* werden nie mit den Lastfällen der Einwirkung *Schneelasten* kombiniert. Vgl. hierzu DIN 1055-3, Abs. 6.2 (6).
- durch Anwendung des Modifikationsbeiwertes bei der Nachweisführung muss die Kombination mit den extremalen Schnittgrößen nicht automatisch auch zum maximalen Ausnutzungsgrad führen.

Deshalb wird für jede mögliche Kombination in jedem Bemessungspunkt der formale Nachweis vollständig mit dem der Kombination zugeordneten Modifikationsbeiwert geführt.

der Nachweis wird in allen Bemessungspunkten geführt.

Bemessungspunkte sind hierbei alle Punkte, in denen Sprünge oder Knicke in Schnittgrößen existieren können (Abschnittsanfangs- und -endpunkte, Lagerpunkte, Angriffspunkte von Einzellasten, Start- und Endpunkte von Linienlasten).

Im Innern der verbleibenden Felder wird für die Bemessungspunkte ein regelmäßiger Abstand < 15 cm gewählt.

Infolge der Windlasten ist grundsätzlich eine Bemessung auf Doppelbiegung erforderlich.

Die Definition der Schnittgrößen (im lokalen Koordinatensystem) kann der folgenden Grafik entnommen werden.

Die Tabelle zeigt an, welche Schnittgröße von welcher Lastart geweckt werden.

Unter *vertikale Lasten* sind die Lasten der Einwirkungen *Eigengewicht*, *Mannlasten* und *Schnee* zusammengefasst.

Unter der Voraussetzung, dass sämtliche Lasten zentrisch in die zu bemessenden Sparren eingeleitet werden, bleiben Torsionsmomente unberücksichtigt.

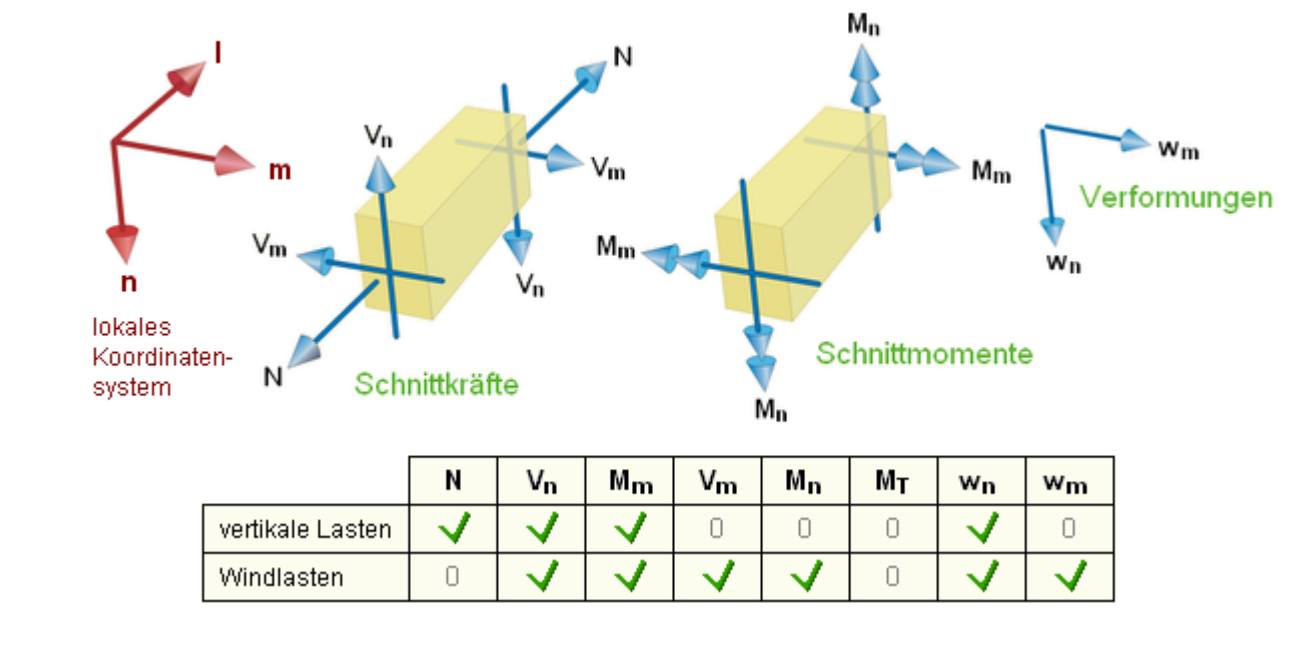

Der Effekt der Doppelbiegung wie auch der Einfluss der Einkerbungen auf den Ausnutzungsgrad kann ausgeschaltet werden.

Werden die Windlasten in Y-Richtung ignoriert, liegt einachsige Biegung vor.

Nettoquerschnitt infolge Einkerbungen ignorieren

Horizontale Windlasten in Y-Richtung ignorieren (einachsige Biegung)

# <span id="page-9-0"></span>**Stabilität**

Wenngleich dies nur selten von Relevanz ist, können Knick- und Kippnachweise nach dem Ersatzstabverfahren eingeschaltet werden.

Hierbei wird zwischen Knicken (vertikal), Knicken (horizontal) und Kippen unterschieden.

Jede dieser Stabilitätsuntersuchungen kann unabhängig von den anderen an- bzw. abgewählt werden.

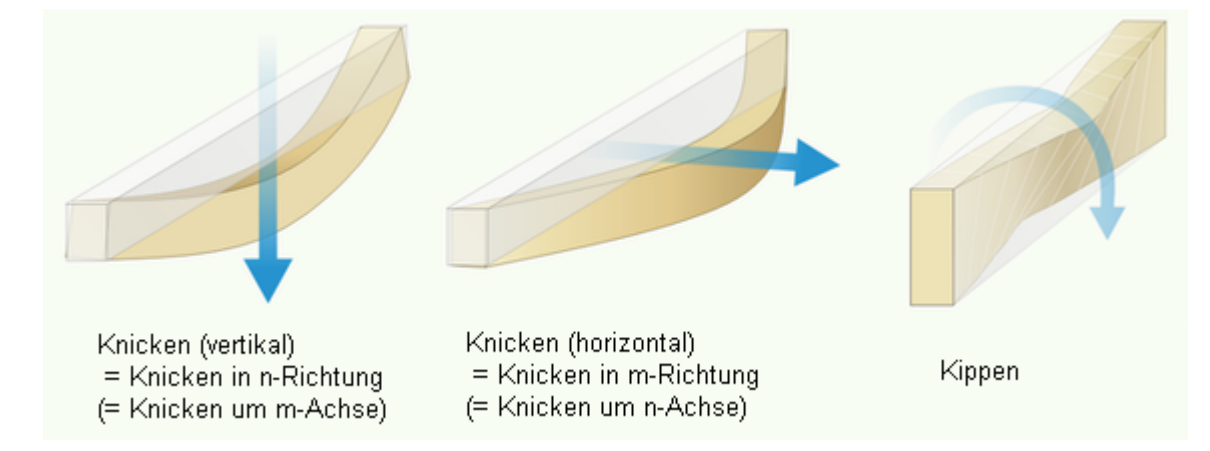

Für jeden (aktivierten) Stabilitätsfall müssen abschnittsweise die Knick- bzw. Kippbeiwerte festgelegt werden.

Dies geschieht entweder durch Vorgabe des Knicklängenbeiwertes β, durch Festlegung der Ersatzstablänge l<sub>ef</sub> = β l oder direkt durch Vorgabe des Knick- bzw. Kippbeiwertes.

In den beiden erstgenannten Fällen werden die Knickbeiwerte n. DIN 1052:2008-12, Abs. 10.3.1, (Eurocode: EN 1995-1-1, Abs. 6.3.2) und der Kippbeiwert n. Abs. 10.3.2 (Eurocode: EN 1995-1-1, Abs. 6.3.3) programmintern ermittelt.

Ist eine Stabilitätsuntersuchung angeschaltet, gilt dies für alle aktivierten Tragfähigkeitsnachweise, insbesondere auch für den Brandschutznachweis.

Beim Brandschutznachweis müssen die Formeln n. DIN 1052:2008-12, Abs. 10.3.1 u. 10.3.2, (Eurocode: EN 1995-1-1, Abs. 6.2) jedoch unter Zugrundelegung der reduzierten Querschnitts- und Festigkeitswerte ermittelt werden (s. DIN 4102-22:2004-11, Abs. 5.5.2.2; Eurocode: EN 1995-1-2).

Um dem Programm dies zu ermöglichen, ist es erforderlich, entweder den Knicklängenbeiwert β oder die

Ersatzstablänge l<sub>ef</sub> vorzugeben.

Bei direkter Vorgabe des Kipp- bzw. Knickbeiwertes wird dieser auch beim Brandschutznachweis angenommen und somit auf eine normengerechte Reduzierung verzichtet.

# **Formeln**

Mit Hilfe der Querschnittswerte

 $A = b \cdot \hat{h}$  Querschnittsfläche  $\mathsf{W}_\mathsf{m}\texttt{=}\,\mathsf{b}\cdot\widetilde{\mathsf{h}}^2/\mathsf{6} \qquad \text{Widerstandsmoment um m-Achse}$  $W_n = b^2 \cdot \tilde{h}/6$  ... n-Achse  $\widetilde{\mathsf{h}}$  = h - c masses im Bereich von Einkerbungen  $\tilde{h} = h$  ............ sonst h ................. Querschnittshöhe b ................. Querschnittsbreite c ................. Tiefe der Einkerbung

ergeben sich Spannungen unter Berücksichtigung der oben beschriebenen Teilsicherheits- und Kombinationsbeiwerte auf Designebene (Index d)

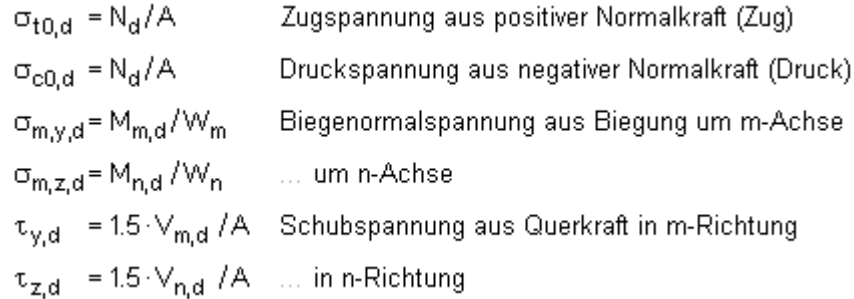

Entspr. der Namensgebung DIN 1052:2008-12 (Eurocode: EN 1995-1-1, Abs. 6.1.1) stehen der Index y für die m-Achse und der In-dex z für die n-Achse.

Zum Nachweis eines Bemessungspunktes (ohne Knick- und Kippnachweis) gehören grundsätzlich folgende Teiluntersuchungen

$$
U_{\sigma} = \max \left\{ \begin{array}{ccc} \frac{\sigma_{t,0,d}}{f_{t,0,d}} & + & \frac{|\sigma_{m,y,d}|}{f_{m,d}} + k_{\text{red}} \cdot \frac{|\sigma_{m,z,d}|}{f_{m,d}} \\ \frac{\sigma_{t,0,d}}{f_{t,0,d}} & + k_{\text{red}} \cdot \frac{|\sigma_{m,y,d}|}{f_{m,d}} + & \frac{|\sigma_{m,z,d}|}{f_{m,d}} \end{array} \right\}
$$
\n
$$
U_{\sigma} = \max \left\{ \begin{array}{ccc} \frac{\sigma_{c,0,d}}{f_{t,0,d}} & + & \frac{|\sigma_{m,y,d}|}{f_{m,d}} \\ \frac{\sigma_{c,0,d}}{f_{c,0,d}} \end{array} \right\}^2 + \begin{array}{ccc} \frac{|\sigma_{m,y,d}|}{f_{m,d}} & -k_{\text{red}} \cdot \frac{|\sigma_{m,z,d}|}{f_{m,d}} \\ \frac{|\sigma_{m,y,d}|}{f_{m,d}} & + k_{\text{red}} \cdot \frac{|\sigma_{m,z,d}|}{f_{m,d}} \end{array} \right\}
$$
\n
$$
U_{\sigma} = \max \left\{ \begin{array}{ccc} \left(\frac{\sigma_{c,0,d}}{f_{c,0,d}}\right)^2 & + & \frac{|\sigma_{m,y,d}|}{f_{m,d}} + k_{\text{red}} \cdot \frac{|\sigma_{m,z,d}|}{f_{m,d}} \\ \frac{|\sigma_{m,z,d}|}{f_{m,d}} & -k_{\text{red}} \cdot \frac{|\sigma_{m,z,d}|}{f_{m,d}} \end{array} \right\}
$$
\n
$$
U_{\tau} = \left(\frac{\tau_{y,d}}{f_{y,d}}\right)^2 + \left(\frac{\tau_{z,d}}{f_{y,d}}\right)^2 \left(\frac{\tau_{z,d}}{f_{y,d}}\right)^2 + \frac{\tau_{z,d}}{f_{y,d}} \left(\frac{\tau_{z,d}}{f_{y,d}}\right)^2 + \frac{\tau_{z,d}}{f_{y,d}} \left(\frac{\tau_{z,d}}{f_{y,d}}\right)^2 + \frac{\tau_{z,d}}{f_{y,d}} \left(\frac{\tau_{z,d}}{f_{y,d}}\right)^2 + \frac{\tau_{z,d}}{f_{y,d}} \left(\frac{\tau_{z,d}}{f_{y,d}}\right)^2 + \frac{\tau_{z,d}}{f_{y,d}} \left
$$

mit den Festigkeitskennwerten

Ist mindestens einer der Stabilitätsnachweise aktiviert, erweitern sich die Normalspannungsnachweise wie folgt.

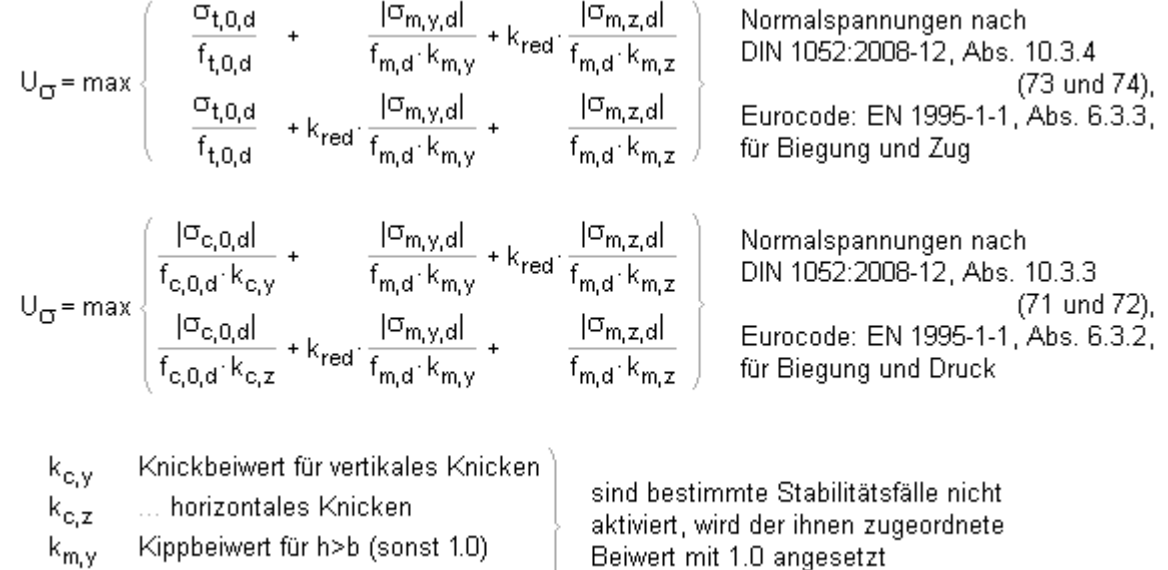

Der ungünstigste Ausnutzungsgrad ergibt sich in einem Bemessungspunkt zu

 $U = max(U_{\text{cr}}, U_{\text{r}})$ 

 $k_{m,z}$ 

... b>h (sonst 1.0)

Der Nachweis kann als erbracht angesehen werden, wenn in allen Bemessungspunkten

 $U \leq 1.0$ 

eingehalten wird.

Dies kann leicht unter Register *Ergebnisse* auf der Seite *Tragfähigkeit* kontrolliert werden. In der hier erscheinenden Grafik symbolisiert jede Schraffurlinie einen Bemessungspunkt. Beispiel:

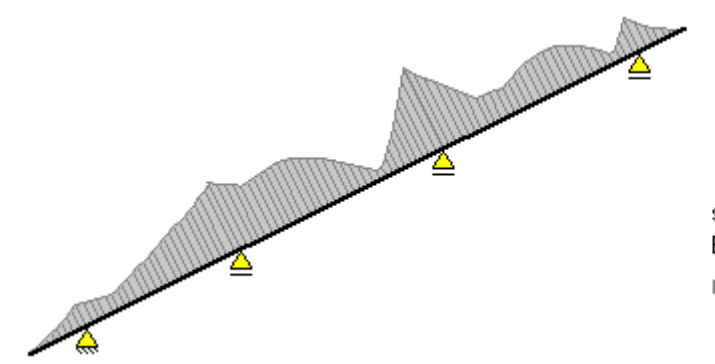

ständige und vorübergehende Bemessungssituation  $max U = 0.80$ 

Wenn die Drucklistenoption *Nachweis (formal)* aktiviert wird, kann das Zustandekommen des ungünstigsten Ausnutzungsgrades in der Druckliste studiert werden. Beispiel:

#### formaler Nachweis der maximalen Ausnutzung

maßgebende Stelle bei  $\xi = 7.57$  m ( $\xi$  läuft von unten links nach oben rechts) maßgebende Schnittgrößen: min N, zug My, zug Vz, zug Mz, zug Vy maßgebender Spannungszustand: Normalspannung führende Verkehrseinwirkung: Schneelasten

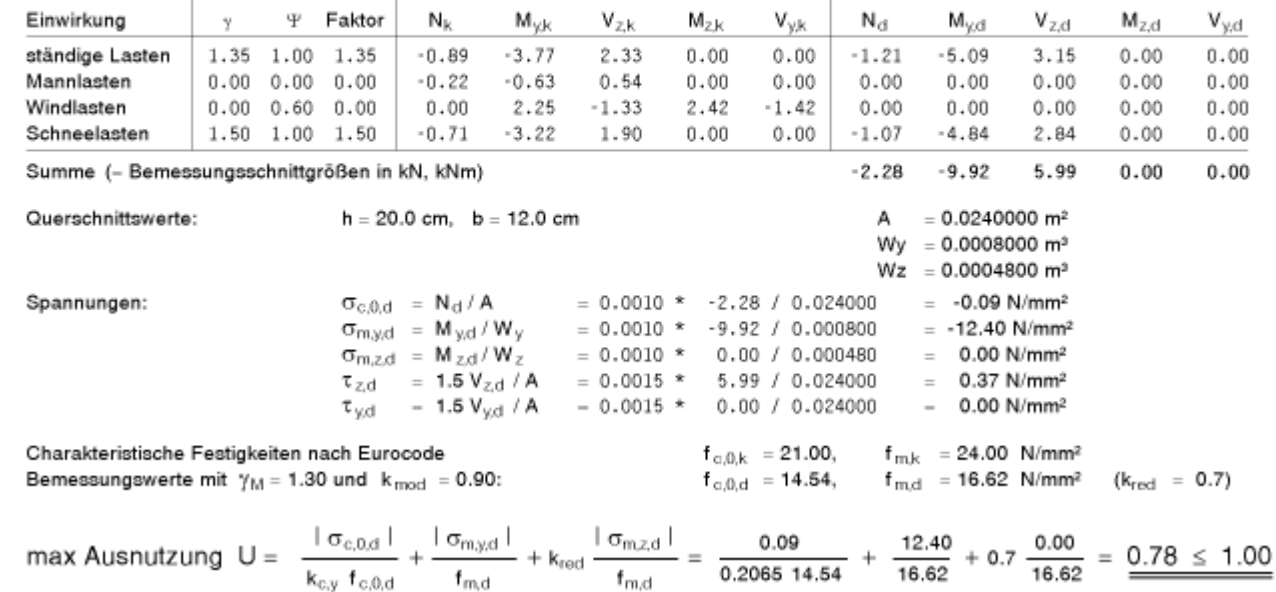

Bild vergrößern  $\bigoplus$ 

#### **Sondernachweis**

Sondernachweis

Klicken Sie im linken Fenster auf das dargestellte Symbol, um die aktuellen Einstellungen zum Sondernachweis *Norddeutsche Tiefebene* einzusehen und ggf. zu ändern.

Klicken Sie im linken Fenster auf das dargestellte Symbol, um die aktuellen Einstellungen zum Sondernachweis *Norddeutsche Tiefebene* einzusehen und ggf. zu ändern.

Unabhängig von der Basisnorm muss in Deutschland für Orte der norddeutschen Tiefebene neben dem Tragfähigkeitsnachweis für ständige und vorübergehende Bemessungssituationen der Tragfähigkeitsnachweis für eine außergewöhnliche Bemessungssituation mit den 2.3-fachen Schneelasten geführt werden.

Ob dies für das gegebene Bauvorhaben zutrifft, kann ggf. mit *[4H](file:///C|/MSB/HOMEPAGE/main/progs/sonstiges/wusl/4h-wusl.html)***[-WUSL](file:///C|/MSB/HOMEPAGE/main/progs/sonstiges/wusl/4h-wusl.html)**, Wind- und Schneelasten, kontrolliert werden.

Der Nachweis wird prinzipiell wie der Hauptnachweis geführt, jedoch wird die Schnittgrößenkombination stets nach DIN 1055-100 (Eurocode: EC0) gewählt.

Der Nachweis unterscheidet sich vom Hauptnachweis darüber hinaus allein dadurch, dass andere Teilsicherheits- und Kombinationsbeiwerte zugrunde liegen.

Nachfolgend eine Gegenüberstellung

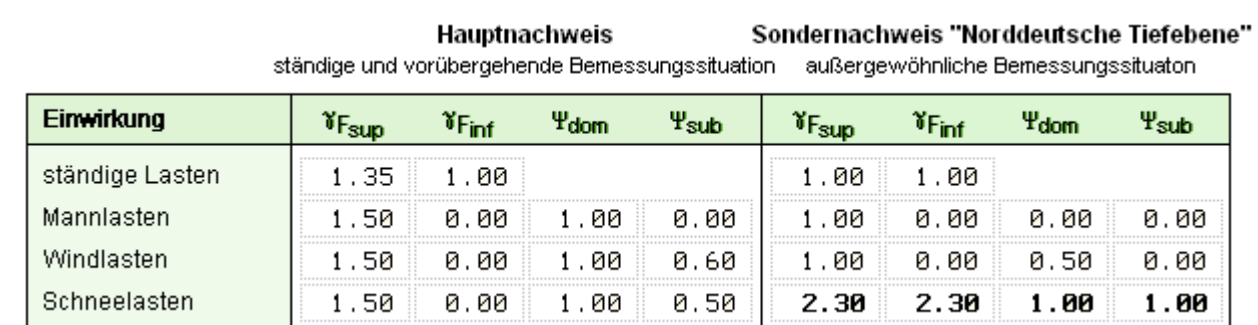

#### **Brandschutz**

**Brandschutz** 

Klicken Sie im linken Fenster auf das nebenstehend dargestellte Symbol, um die aktuellen Einstellungen zum Brandschutznachweis einzusehen und ggf. zu ändern.

<span id="page-13-0"></span>Beim Brandschutznachweis muss die Tragfähigkeit des Trägers in einer außergewöhnlichen Bemessungssituation für einen bestimmten Zeitraum (Feuerwiderstandsdauer) trotz eines bestehenden Brandes nachgewiesen werden. Hierbei ist davon auszugehen, dass das Feuer einen bestimmten Teil des Querschnittes (Abbrandtiefe) vernichtet hat. Die Abbrandtiefe kann n. DIN 4102-22, Abs. 5.5.2.1 (9.1), (Eurocode: EN 1995-1-2, Abs. 4.2) berechnet oder direkt vorgegeben werden. Für die direkte Vorgabe der Abbrandtiefe muss zunächst das Automatiksymbol ( $\Box$ ) angeklickt werden, um den Haken in der symbolischen Schaltfläche zu lösen. Das Programm bietet beide in DIN 4102 beschriebenen Bemessungsverfahren an beim genaueren Verfahren wird neben der Reduzierung des Querschnitts durch die Abbrandtiefe - bedingt durch die hohen Temperaturen - auch eine Reduzierung der Rechenwerte der Festigkeit angenommen. Diese Reduzierung wird vom Programm unter Zuhilfenahme von DIN 4102-22, Abs. 5.5.2.1 (10) ff., (Eurocode: EN 1995-1-2, Abs. 4.2.3) ermittelt. beim vereinfachten Verfahren wird auf die Reduzierung der Festigkeiten verzichtet, jedoch ist der Nachweis am ideellen Querschnitt zu führen. Beim ideellen Querschnitt ist die Abbrandtiefe um 7 mm gegenüber dem verbleibenden Restquerschnitt zu erhöhen. In beiden Fällen darf mit einer Materialsicherheit von 1.0 und den 20%-Fraktilwerten der Festigkeiten gerechnet werden. Die voreingestellten Sicherheits- und Kombinationsbeiwerte entsprechen den Vorgaben der DIN 1055-100 für eine außergewöhnliche Bemessungssituation. Im Eurocode heißt das vereinfachte Verfahren *Bemessungsverfahren mit reduziertem Querschnitt* und das genauere Verfahren *Bemessungsverfahren mit reduzierten Eigenschaften*. Darüber hinaus sind in den beiden Basisnormen einige Bemessungsparameter geringfügig unterschiedlich vorgegeben, die Verfahren ansonsten identisch. **Gebrauchstauglichkeit** Einstellungen Der Nachweis der Gebrauchstauglichkeit beschränkt sich n. DIN 1052 auf den Nachweis zulässiger **Durchbiegungen**. Die Norm unterscheidet hierbei unter Absatz 9 sowie 8.3 (7) und (8) zwischen zwei Nachweisen, die wahlweise einzeln oder zusammen geführt werden können:  $\nabla$  Nachweis mit seltener Bemessungssituation Der Nachweis der seltenen Bemessungssituation soll Schäden an Trennwänden, Installationen, Bekleidungen oder dergleichen vermeiden.  $\Box$  Nachweis mit quasi-ständiger Bemessungssituation Der Nachweis der quasi-ständigen Bemessungssituation soll die allgemeine Benutzbarkeit und das Erscheinungsbild gewährleisten. Im Gegensatz dazu unterscheidet Eurocode zwischen den Nachweisen für w<sub>inst</sub> und w<sub>fin</sub>. (Ein dritter Nachweis namens wnet,fin wird in *4H*-GRAT nicht angeboten, da Vorverfor-mungen nicht unterstützt werden.)  $\boxdot$  Nachweis Winst Nachweis in der charakteristischen Kombination ohne Kriecheinfluss Machweis Wfin  $($  =  $w_{inst}$  +  $w_{creep})$ Nachweis in der charakteristischen Kombination mit Kriecheinfluss Wcreep ist die Kriechverformung aus quasiständiger Kombination Die eingeblendeten Kombinationsbeiwerte und der Verformungsbeiwert k<sub>def</sub> werden normalerweise automatisch vom Programm normengerecht belegt, wobei k<sub>def</sub> sich aus der gegebenen Nutzungsklasse ermitteln lässt.

Wenn Sie diese Automatik nicht wünschen, klicken Sie das Automatiksymbol ( $\boxtimes$ ,  $\bigcirc$ ) an, um den Haken in der symbolischen Schaltfläche zu lösen. Sie können nun andere Werte eintragen.

# **Vergleichslängen**

f§l⁄ Vergleichslängen

Klicken Sie im linken Fenster auf das nebenstehend dargestellte Symbol, um die aktuellen Einstellungen zu den Vergleichslängen und den zulässigen Grenzwerten einzusehen und ggf. zu ändern.

Die Voreinstellung für die Grenzwerte entspricht den Empfehlungen der DIN 1052:2008-12 bzw. dem nationalen Anhang zum EC5.

Um die Grenzwerte zu ändern, lösen Sie wieder zunächst das Automatiksymbol ( $\Box$ 

Um Ausnutzungsgrade U = w<sub>vorh.</sub> / w<sub>zul.</sub> ermitteln zu können, benötigt das Programm die Vergleichslängen.

Für alle Abschnitte ist voreingestellt: Vergleichslänge = Abschnittslänge.

Da sich dies bei Teillagerung u.U. zu ungünstig auswirkt, kann der Rechenwert (nach Anklicken des Automatiksymbols) vom Benutzer geändert werden.

Die Gebrauchstauglichkeitsnachweise werden nach den Regeln der zugrundeliegenden Basisnorm geführt.

Die Nachweise können als erbracht angesehen werden, wenn in allen Bemessungspunkten

#### $U \leq 1.0$

eingehalten wird.

Dies kann leicht unter Register *Ergebnisse* auf der Seite *Durchbiegung* kontrolliert werden.

In der hier erscheinenden Grafik symbolisiert jede Schraffurlinie einen Bemessungspunkt. Beispiel

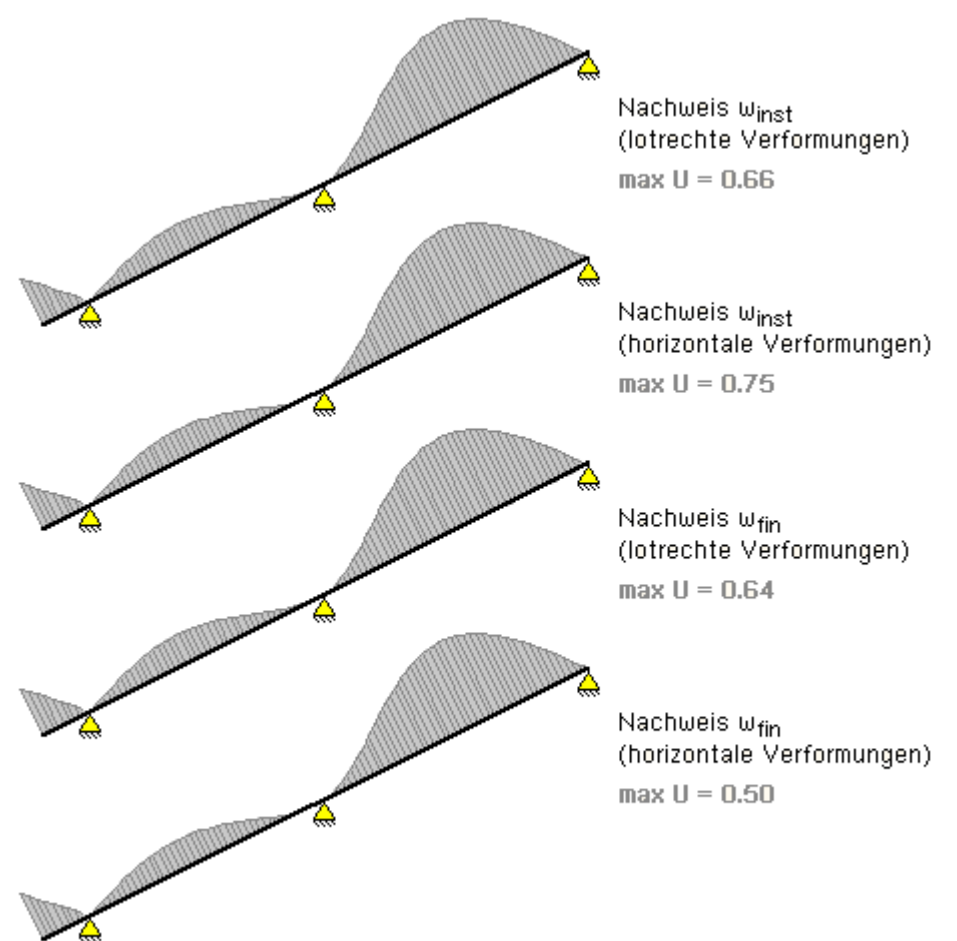

Wenn die Drucklistenoption *Nachweis (formal)* aktiviert wird, kann das Zustandekommen des ungünstigsten Ausnutzungsgrades pro Tragelement in der Druckliste studiert werden.

Beispiel für die quasi-ständige Bemessungssituation:

#### formaler Nachweis der maximalen Ausnutzung aus lotrechten Lastanteilen

maßgebende Stelle bei  $\xi = 11.72$  m ( $\xi$  läuft von unten links nach oben rechts) führende Verkehrseinwirkung: Schneelasten

 $\sim$   $\sim$   $\sim$ 

 $\cdot$   $\cdot$   $\cdot$ 

maßgebende Verformung: max w

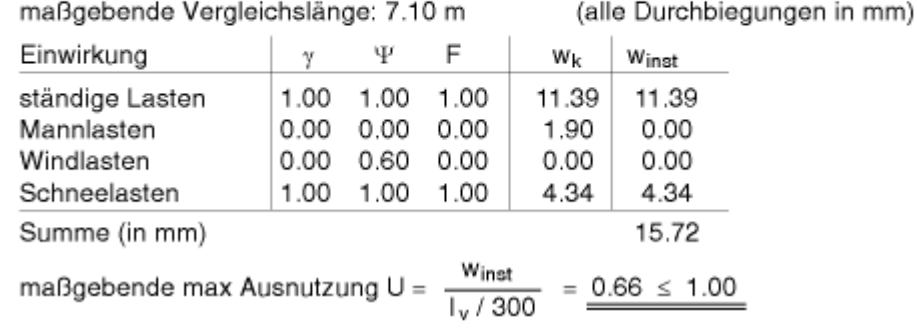

#### **Ergebnisse**

#### <span id="page-15-0"></span>**... am Bildschirm**

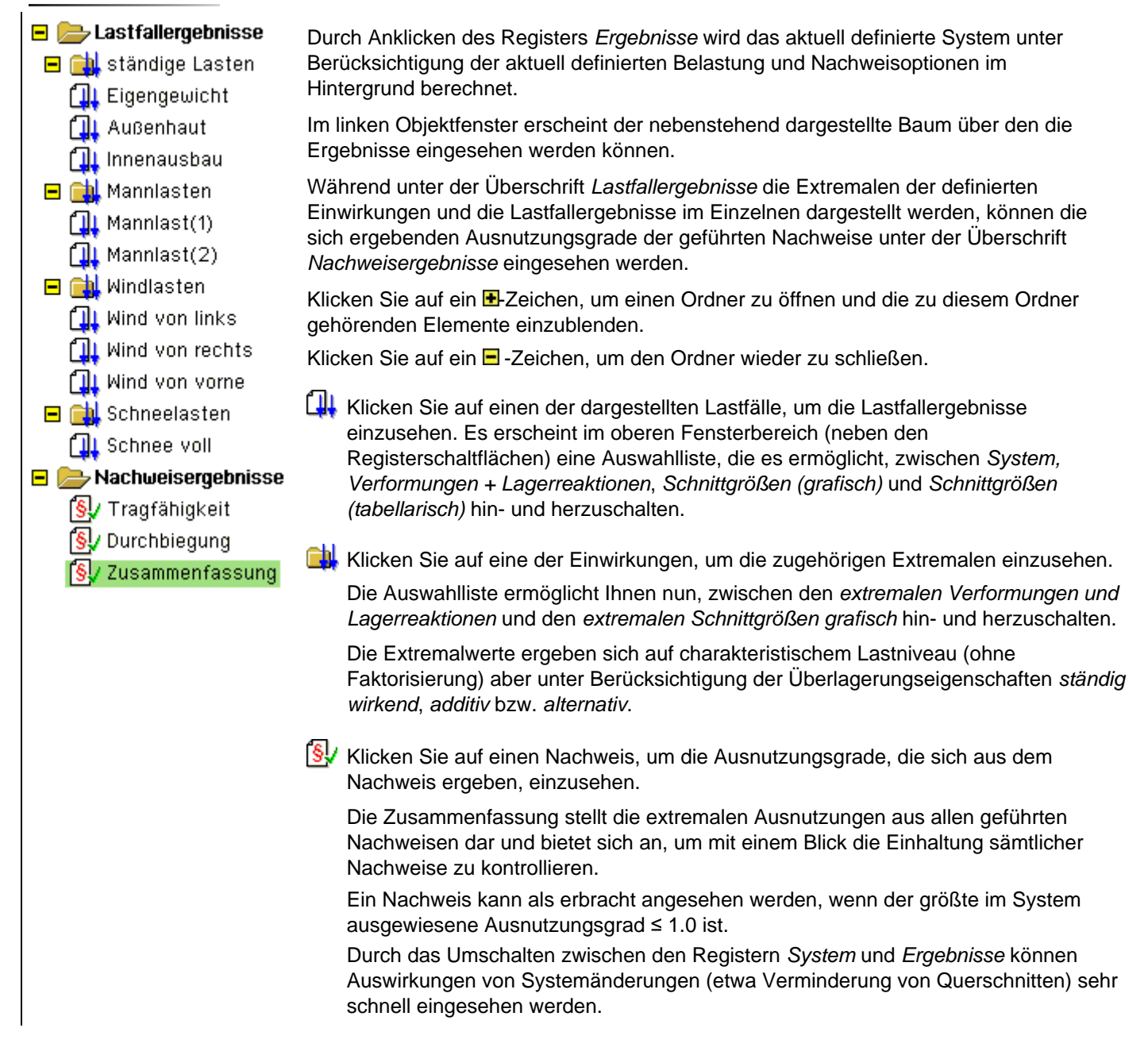

#### **... in der Druckliste**

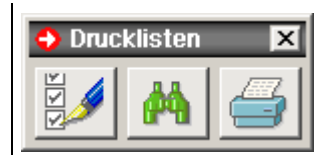

Alle am Bildschirm darstellbaren Ergebnisse können auch in der Druckliste eingesehen werden. Klicken Sie hierzu auf das *Druckersymbol*, um das nebenstehende symbolische Untermenü aufzurufen.

In diesem Menü können folgende Aktionen angesteuert werden:

optionale Einstellungen zur Druckliste vornehmen (linker Button). Es erscheint ein Eigenschaftsblatt, in dem die Elemente der Druckliste einzeln an- bzw. abgewählt werden können. Hierdurch wird der Umfang der Druckliste maßgeblich beeinflusst. Die getroffenen Einstellungen können permanent (schreibtischglobal) gespeichert werden, sodass sie beim nächsten Sparrenprojekt automatisch als Voreinstellung übernommen werden. • den DTE<sup>®</sup>-Drucklisten-Viewer aufrufen, um am Bildschirm durch das Druckdokument zu blättern (mittlerer Button). • den DTE<sup>®</sup>-Druckmanager aufrufen, um das Druckdokument auf dem Drucker auszugeben (rechter Button). Die Druckliste soll ein prüfbares Statikdokument darstellen, das alle notwendigen Informationen zum System, zur Belastung und zu den Ergebnissen enthält. Die von **pcae** mitgelieferte Voreinstellung zum Umfang der Druckliste stellt sicher, dass eine Prüfung der Statik ohne weitere Nachfragen durchgeführt werden kann. Bei einer Reduzierung des Umfangs (etwa um Papier einzusparen) ist dies nicht mehr unbedingt gewährleistet. Die Druckliste enthält auf Wunsch weitere Elemente, die nützliche Informationen enthalten. Sie können durch Aktivierung der entsprechenden Option zur Ausgabe gebracht werden:  $\Box$  Nachweis (formal) Durch Aktivierung der dargestellten Schaltfläche wird der Nachweis für die jeweils maximale Ausnutzung formal geführt. Hierbei kann studiert werden unter welcher Schnittgrößenkombination welche der Nachweisformeln maßgebend wird. Beispiele finden sich unter **[Nachweise](#page-7-0)**. ☑ extremale Lagerreaktionen Ist die hier dargestellte Schaltfläche aktiviert, werden die extremalen Lagerreaktionskräfte als Linienlasten auf charakteristischem Lastniveau, getrennt nach ständigen (G) und nichtständigen Lasten (Q) ausgegeben. Sie können dem stützenden Tragwerk als Belastung zugewiesen werden.

zur Hauptseite *[4H](file:///C|/MSB/HOMEPAGE/main/progs/details/holz2008/grat/grat_kehl.htm)***[-GRAT](file:///C|/MSB/HOMEPAGE/main/progs/details/holz2008/grat/grat_kehl.htm)**, Grat- / Kehlsparren

C pcae GmbH Kopernikusstr. 4A 30167 Hannover Tel. 0511/70083-0

至